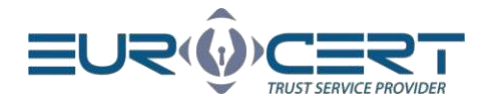

# Instrukcja Aplikacji do obsługi karty kryptograficznej - Mac OS

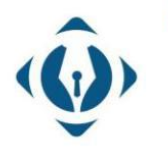

EuroCert Sp. z o.o. ul. Puławska 474 02-884 Warszawa KRS: 0000408592 NIP: 9512352379

Dział handlowy: +48 22 490 36 45 handlowy@eurocert.pl

Dział techniczny: +48 22 490 49 86 wsparcie@eurocert.pl

+48 22 390 59 95 biuro@eurocert.pl www.eurocert.pl

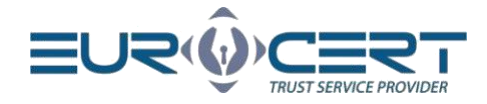

# Spis treści

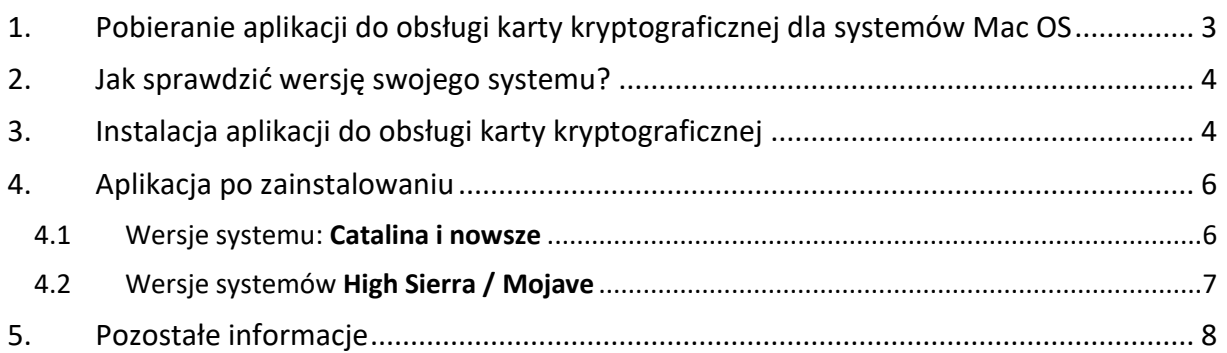

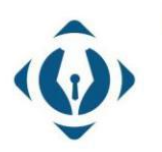

EuroCert Sp. z o.o.<br>ul. Puławska 474 02-884 Warszawa KRS: 0000408592 NIP: 9512352379

Dział handlowy:<br>+48 22 490 36 45<br>handlowy@eurocert.pl

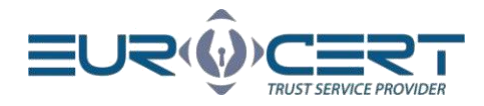

# <span id="page-2-0"></span>1. Pobieranie aplikacji do obsługi karty kryptograficznej dla systemów Mac OS

Pobieramy instalator aplikacji do obsługi karty kryptograficznej (Charismathics Smart Security Interface) dla systemów Mac OS ze strony<https://eurocert.pl/index.php/oprogramowanie>

Dany instalator zawiera również zestaw certyfikatów root.

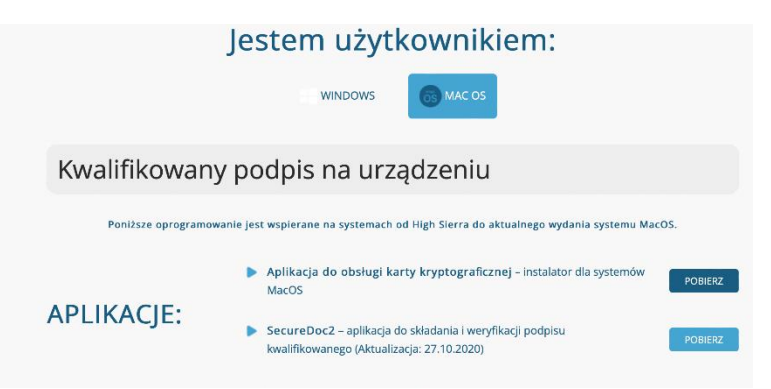

Po kliknięciu na przycisk "Pobierz" przy aplikacji do obsługi karty kryptograficznej - otworzy się komunikat z poniższą wiadomością:

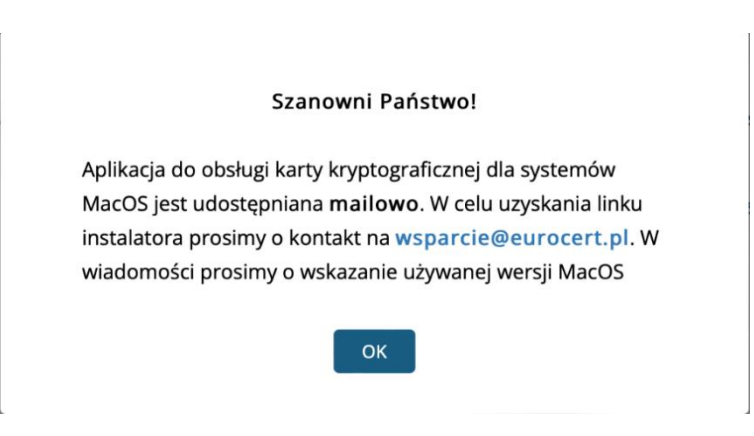

Po kliknięciu na link [wsparcie@eurocert.pl](mailto:wsparcie@eurocert.pl?subject=Instalator%20MacOS&body=Dzień%20dobry,%20Proszę%20o%20wysłanie%20linku%20do%20pobrania%20instalatora%20aplikacji%20do%20obsługi%20karty%20kryptograficznej.%20Moja%20wersja%20systemu%20MacOS%20to:%20[wpisz-wersję].%20Pozdrawiam,Imię%20Nazwisko) z komunikatu automatycznie otworzy się email z wygenerowaną wiadomością.

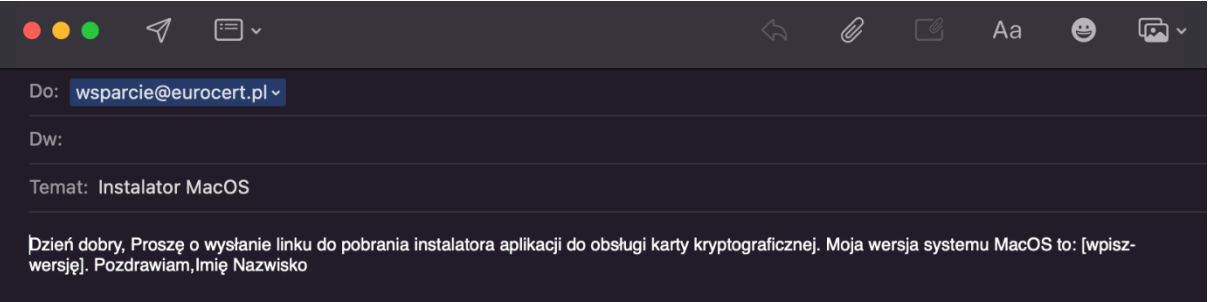

W kwadratowych nawiasach należy wpisać wersję używanej wersji MacOS, po czym należy wysłać daną wiadomość email.

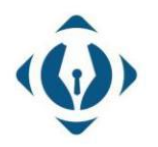

EuroCert Sp. z o.o. ul. Puławska 474 02-884 Warszawa KRS: 0000408592 NIP: 9512352379

Dział techniczny: +48 22 490 49 86 wsparcie@eurocert.pl

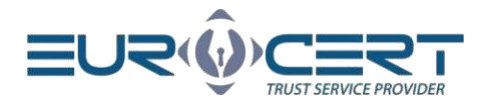

### <span id="page-3-0"></span>2. Jak sprawdzić wersję swojego systemu?

Aby sprawdzić wersję używanego systemu MacOS należy kliknąć w jabłko w lewym górnym rogu, po czym kliknąć w "Ten Mac". W uruchomionym okienku w zakładce "Przegląd" będzie widoczna wersja używanego systemu.

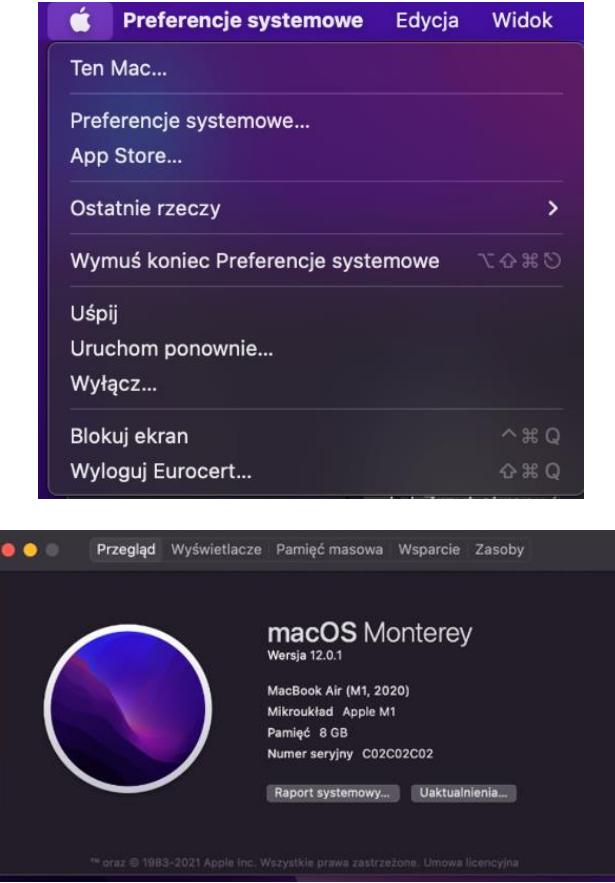

## <span id="page-3-1"></span>3. Instalacja aplikacji do obsługi karty kryptograficznej

Dla zainstalowania aplikacji CSSI wymagane są uprawnienia administratorskie. Po pobraniu pliku instalatora pobieramy i uruchamiany instalator, po czym przechodzimy przez proces instalacji zgodnie z poniższymi zrzutami.

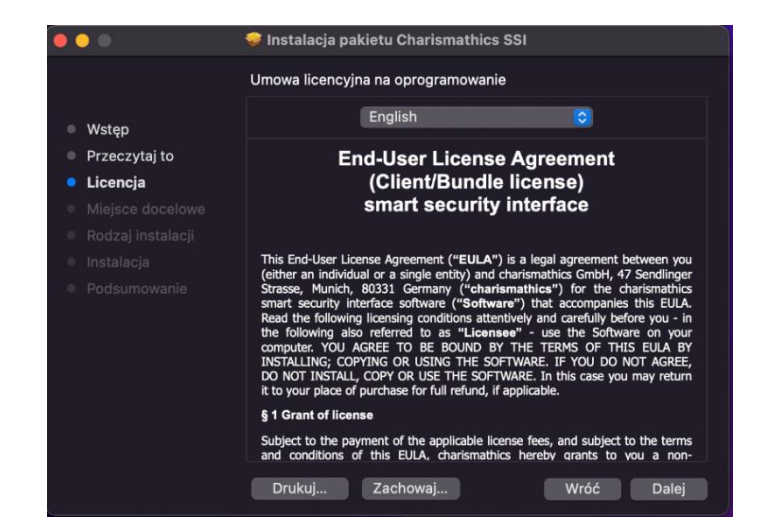

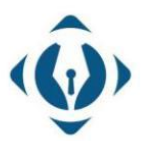

#### EuroCert Sp. z o.o. ul. Puławska 474 02-884 Warszawa KRS: 0000408592 NIP: 9512352379

Dział handlowy: +48 22 490 36 45 handlowy@eurocert.pl

Dział techniczny: +48 22 490 49 86 wsparcie@eurocert.pl

+48 22 390 59 95 biuro@eurocert.pl www.eurocert.pl

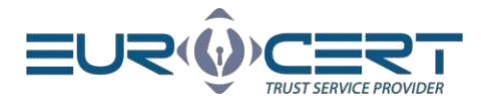

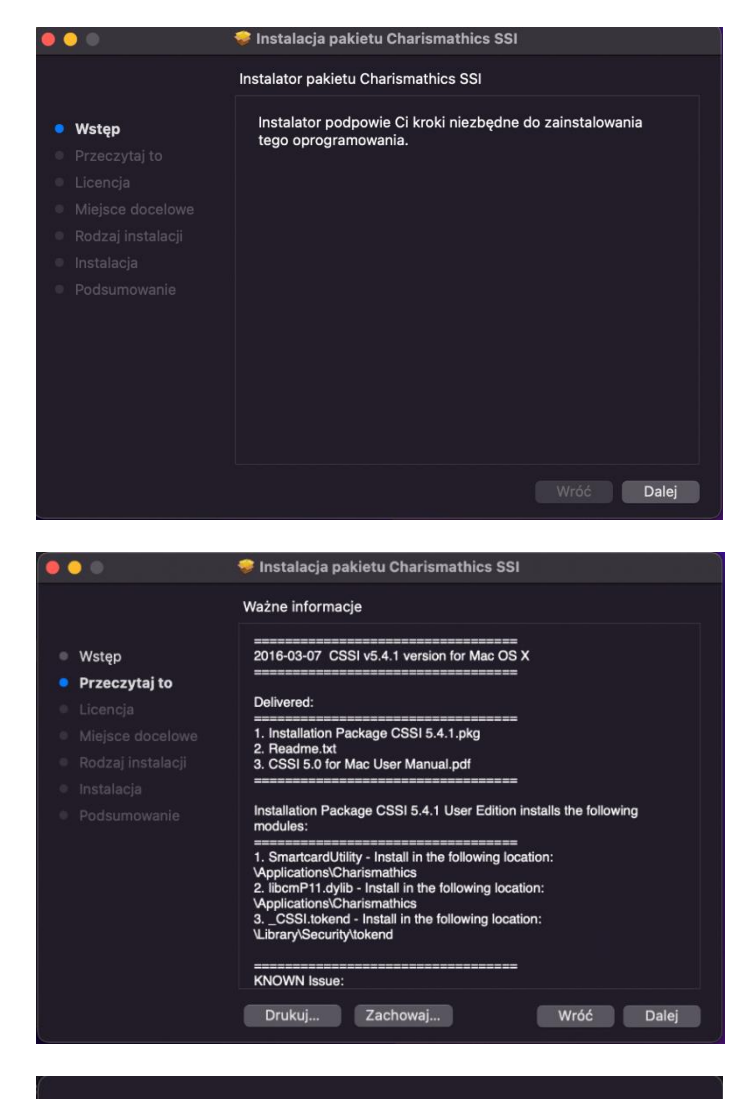

To continue installing the software you must agree to the terms of the software license agreement.

Click Agree to continue or click Disagree to cancel the installation and quit the Installer.

Read License

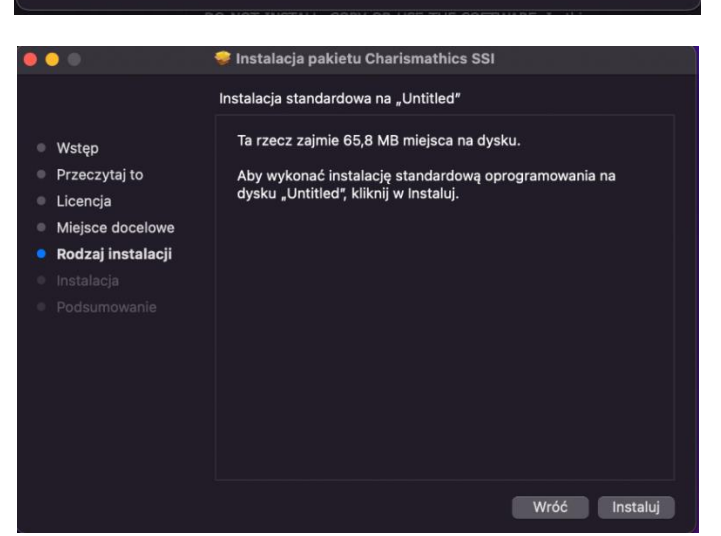

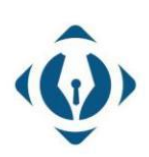

EuroCert Sp. z o.o. ul. Puławska 474 02-884 Warszawa KRS: 0000408592 NIP: 9512352379

Dział handlowy: +48 22 490 36 45 handlowy@eurocert.pl

Disagree Agree

Dział techniczny: +48 22 490 49 86 wsparcie@eurocert.pl

+48 22 390 59 95 biuro@eurocert.pl www.eurocert.pl

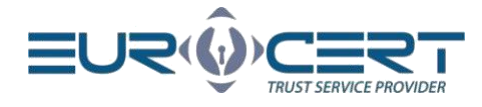

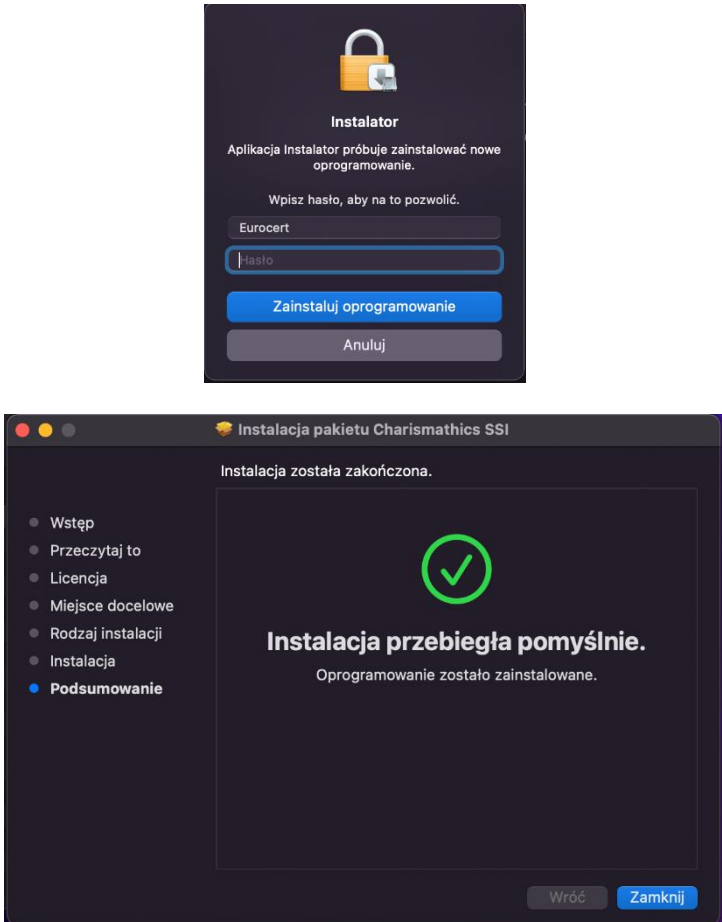

### <span id="page-5-0"></span>4. Aplikacja po zainstalowaniu

#### <span id="page-5-1"></span>4.1 Wersje systemu: Catalina i nowsze

Po zainstalowaniu aplikacji CSSI dla systemów Catalina lub nowszych, w aplikacjach tworzy się folder Charismathics, zawierający 3 pliki.

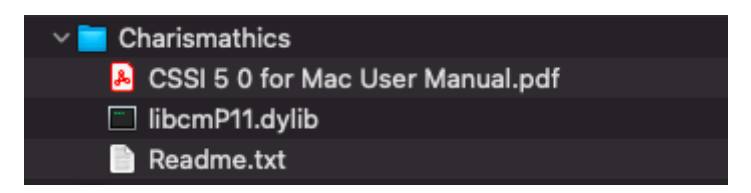

W przypadku wersji systemu Catalina lub nowsze utworzony folder nie zawiera aplikacji SmartCardUtility do zarządzania kartą kryptograficzną, i funkcjonalność danej aplikacji – zarządzanie kartą kryptograficzną, jest przeniesiona do aplikacji SecureDoc do zakładki "Ustawienia"

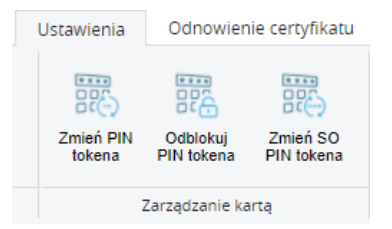

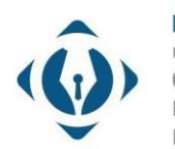

EuroCert Sp. z o.o. ul. Puławska 474 02-884 Warszawa KRS: 0000408592 NIP: 9512352379

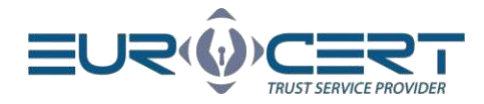

Po zainstalowaniu pakietu instalacyjnego CSSI danej aplikacji można przejść do procesu składania podpisu w aplikacji SecureDoc.

#### <span id="page-6-0"></span>4.2 Wersje systemów High Sierra / Mojave

Po zainstalowaniu pakietu CSSI należy uruchomić aplikację SmartCardUtility.

Dla sprawdzenia widoczności karty przechodzimy do "Keychain Access" wpisując "keychain" w wyszukiwaniu. W Keychain Access możemy sprawdzić czy karta jest widoczna wyszukując nazwę modelu wykorzystywanej karty. Model karty można znaleźć w aplikacji SmartCardUtility obok "card label" ("etykieta karty").

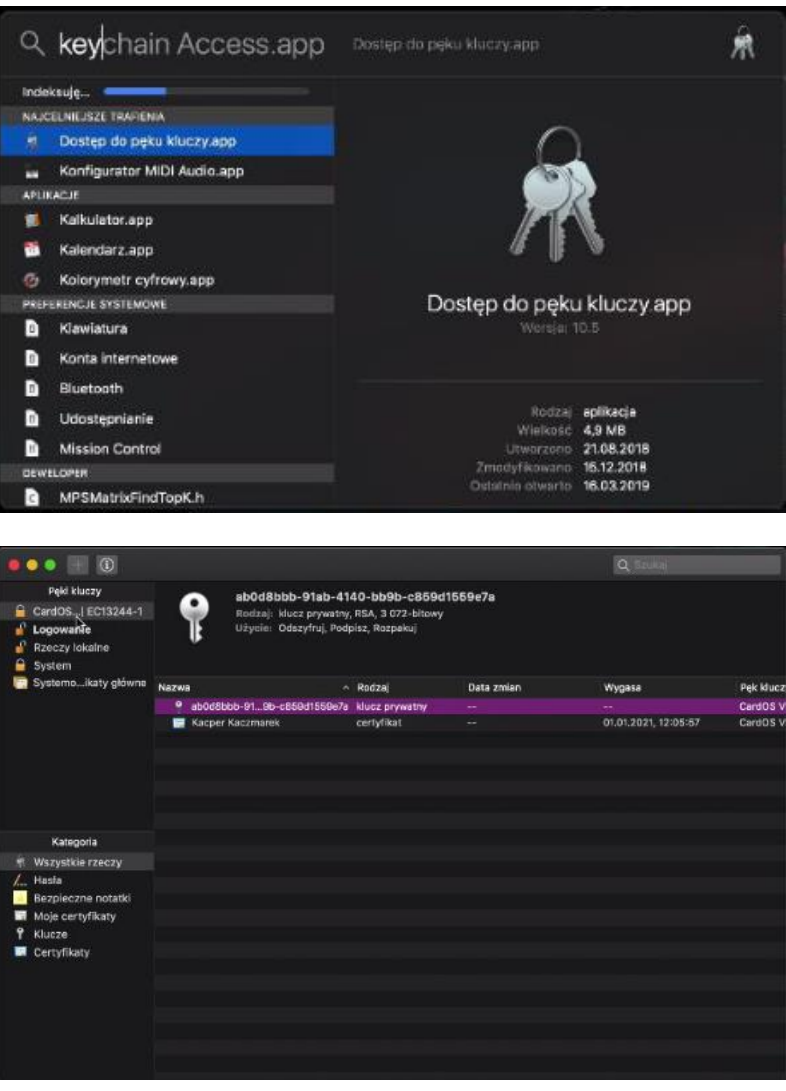

#### 4.2.1 Zmiana PIN-u

W celu zmiany kodu PIN należy uruchomić aplikację SmartCardUtitility i w zakładce "Zmień PIN Tokena" w polu "Stary PIN" wprowadzamy obecny PIN, po czym w polach "Nowy PIN" i "Potwierdź nowy PIN" nadajemy nowy PIN dla karty.

Minimalna długość PIN-u to 4 znaki a maksymalna - 10 znaków. Nowy PIN może składać się z dowolnych znaków: liczb, liter (małych, dużych), symboli oraz innych znaków.

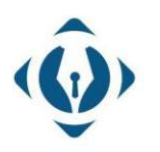

#### EuroCert Sp. z o.o. ul. Puławska 474

02-884 Warszawa KRS: 0000408592 NIP: 9512352379

Dział handlowy:  $+48$  22 490 36 45 handlowy@eurocert.pl

Dział techniczny: +48 22 490 49 86 wsparcie@eurocert.pl

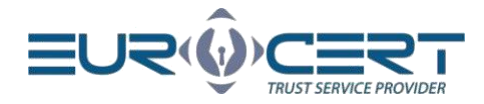

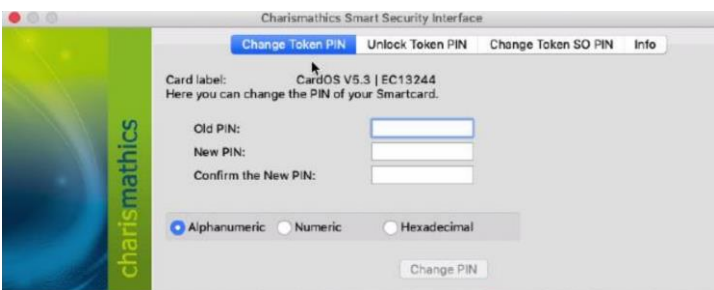

**UWAGA!** Trzykrotne wprowadzenie niepoprawnego kodu PIN skutkuje jego zablokowaniem. Aby odblokować PIN należy postępować zgodnie z zaleceniami punktu "Odblokowanie PIN-u"

#### 4.2.2 Odblokowanie PIN-u

Trzykrotne wprowadzenie niepoprawnego PIN-u podczas składania podpisu elektronicznego lub próby zmiany PIN-u prowadzi do jego zablokowania.

W celu odblokowania kodu PIN w aplikacji SmartCardUtility przechodzimy do zakładki "Odblokuj PIN Tokena", w polu "SO PIN" wpisujemy aktualny kod SO PIN, po czym w odpowiednich polach dwukrotnie nadajemy nowy SO PIN dla karty.

UWAGA! Jeśli trzykrotnie wprowadzisz niepoprawny kod "SO PIN", karta kryptograficzna zostanie nieodwracalnie zablokowana. W takiej sytuacji należy zakupić nową kartę z certyfikatem.

#### 4.2.3 Zmiana SO PIN-u

W celu zmiany kodu SO PIN należy uruchomić aplikację SmartCardUtitility i w zakładce "Zmień SO PIN Tokena" w polu starego SO PIN-u wprowadzamy obecny SO PIN, po czym w polach "Nowy SO PIN" i "Potwierdź nowy SO PIN" nadajemy nowy SO PIN dla karty.

Nowy SO PIN może składać się z dowolnych znaków tzn. liczb, liter (małych, dużych), symboli i innych znaków. Minimalna długość SO PIN-u to 4 znaki a maksymalna zależy od modelu karty kryptograficznej (najczęściej 8 lub 10 znaków).

**UWAGA!** Jeśli trzykrotnie wprowadzisz niepoprawny SO PIN, karta kryptograficzna zostanie nieodwracalnie zablokowana. W takiej sytuacji należy zakupić nowy certyfikat.

### <span id="page-7-0"></span>5. Pozostałe informacje

**UWAGA!** Podczas korzystania z aplikacji "SmartCardUtility" do komputera może być podłączona tylko jedna karta kryptograficzna. Podłączenie większej ilości może skutkować zablokowaniem niektórych z nich. EuroCert nie ponosi odpowiedzialności za skutki związane z nieprzestrzeganiem tego zalecenia.

Jeżeli powstaje jakikolwiek problem z rejestracją certyfikatu bądź instalacją oprogramowania, skontaktuj się z naszym wsparciem technicznym: telefon: +48 22 390 59 95

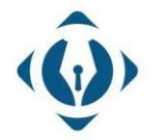

EuroCert Sp. z o.o. ul. Puławska 474 02-884 Warszawa KRS: 0000408592 NIP: 9512352379

Dział handlowy:  $+48$  22 490 36 45 handlowy@eurocert.pl